- You may checkout a maximum of ten titles at one time. You may also place holds on up to ten unavailable items.
- After your loan period, your eBooks will automatically be returned. 14 days is the default loan period.
- Some books can now be renewed. If the book can be renewed, the renewal option will appear on your account page on the OverDrive website during the last 3 days of the loan period.

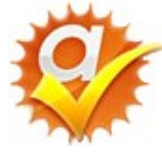

**OverDrive Advantage Titles** are copies of popular books purchased

for use by Spring Lake District Library cardholders. The wait list for Advantage Titles is shorter than indicated on the OverDrive screen. You can see these titles by signing in with your SLDL card.

*These instructions are for the original Nook, the Nook Simple Touch and Nook Glowlight.*

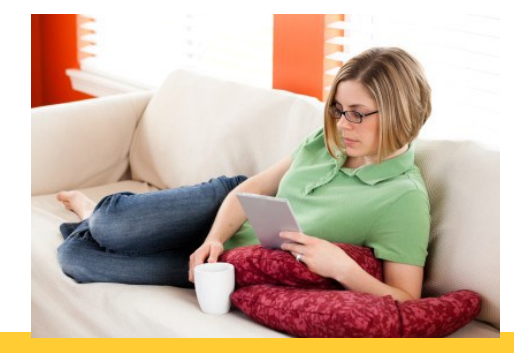

# *Need Help—Try this!*

*1. Click on Help on the MCLS home page. There is format-specific help on that page.* 

*2. If you are unable to find the answers to your questions on that page, click on the Contact Support Link at the bottom of the Main Help Page. Please give a detailed description of your problem or question. You will receive an emailed answer from the Tech Support department within a few days.* 

*3. If you have general questions on how to use your eReader, call Spring Lake District Library 616.846.5770, option 3.* 

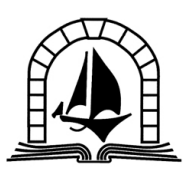

**SPRING LAKE DISTRICT LIBRARY** 

*123 E. Exchange St.*

*Spring Lake, MI 49456*

*616-846-5770*

*www.sllib.org*

*Download Free eBooks to your e-ink Nook through the Library* 

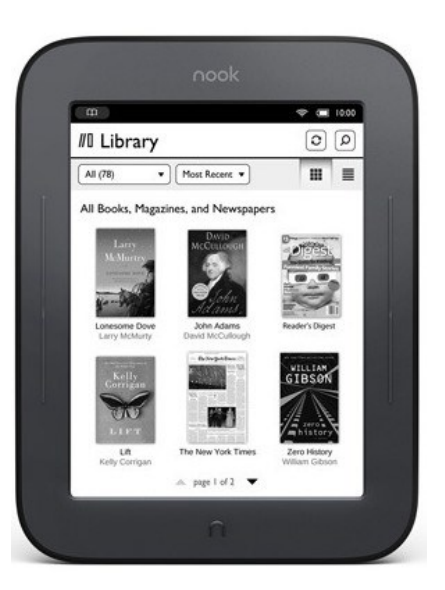

**www.sllib.org**

## *What Do You Need to Borrow eBooks?*

- *A valid Spring Lake District Library Card*
- *A computer with Internet access*
- *Adobe Digital Editions free software installed on your computer*
- *A free Adobe ID and password*
- *Nook eReader with a USB cord***.**

#### *Get the Software*

- Connect your computer to the internet. Open an internet browser like Firefox or Internet Explorer.
- Go to the library's home page at sllib.org. Click the **OverDrive** button on the right side of the page.
- This brings you to the MCLS Digital Catalog & Download Center provided by OverDrive.
- Scroll to the bottom of this page and click the link that says **Software**.
- Choose **Adobe Digital Editions** by clicking on the brown book icon.
- When the Adobe page comes up, select the **Download Now** link.
- Follow the instructions to download and install this program.

## *Searching & Checkout*

1. Go to the MCLS OverDrive site. First direct your browser to www.sllib.org then click the **OverDrive** button on the right side of the SLDL homepage.

2. Log in by choosing the **Sign In** link in the upper right-hand corner.

3. Select your library and then enter your Spring Lake District Library card number. To save your card number, click the box to "Remember Me" then press **Sign In**.

4. You may **Browse** for titles by viewing the book covers on the front page or search by entering a title, author or genre into the **Search** box.

5. The left-hand links can be used to limit your search to *ePub* format. You can also touch the grey **Available Now** button to only see books currently available.

6. When you find the title you want, click on the **book cover**. If it is available to checkout, there will be a green **Borrow** button. If it is already checked out to someone else, there will be a green **Place a Hold** button for you to put the book on hold.

7. After clicking **Borrow,** the book has been checked out to you. A green **Go to Bookshelf** button will appear. Click this to go to download page.

### *Downloading Your eBook*

8. On the download page, next to the book's cover, there is a **Other Formats**  dropdown menu. Choose **EPUB book**.

9. Confirm your choice and then click the green **Download** button.

10. If your computer asks, choose to open the eBook file with **Adobe Digital Editions**.

11. **Adobe Digital Editions** will open with the eBook in its library.

12. Using your USB cord, plug your Nook into your computer. You will need to authorize the Nook with your **Adobe ID** then it will appear in **Adobe Digital Editions**.

13. Once both the Nook and your eBook appear in **Adobe Digital Editions**, you can use your mouse to drag the eBook file to the Nook.

14. Eject the Nook and your book will be in your device's library. Now you can read & enjoy!

**IMPORTANT:** The first time you set up Adobe Digital Editions, you will need to authorize your computer & your Nook with a free Adobe ID and password. Follow the directions in the program to connect to the Adobe site and establish an ID.